# InvoiceCloud Customer **Portal User Manual**

### **InvoiceCloud®**

#### Confidential & Proprietary © 2022

# Login

To login without an account, click the button that corresponds to the invoice type you need to pay.

If you have registered for an account, click Sign In.

If you need help signing in, click Forgot your Password? on the Sign In screen. Enter your Email Address then click Recover My Password.

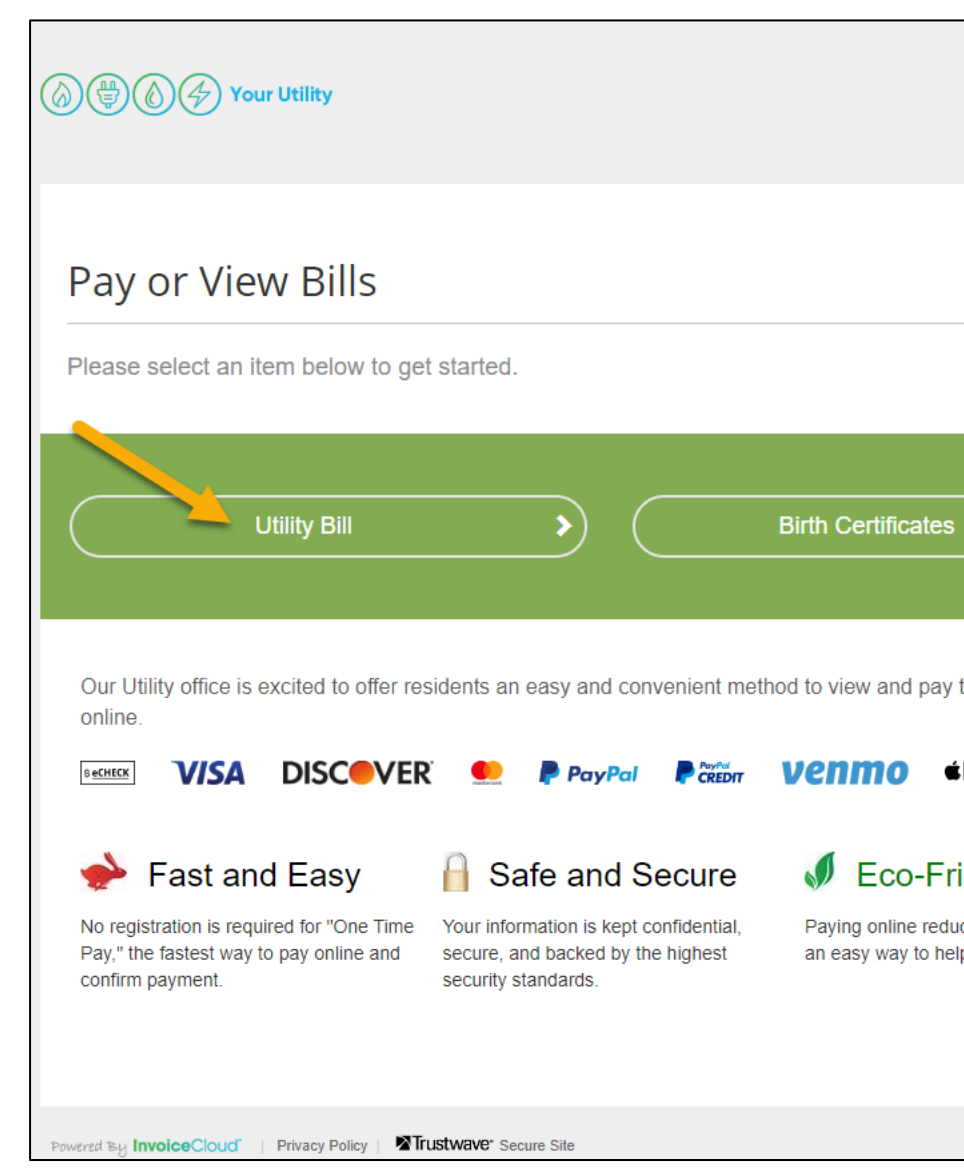

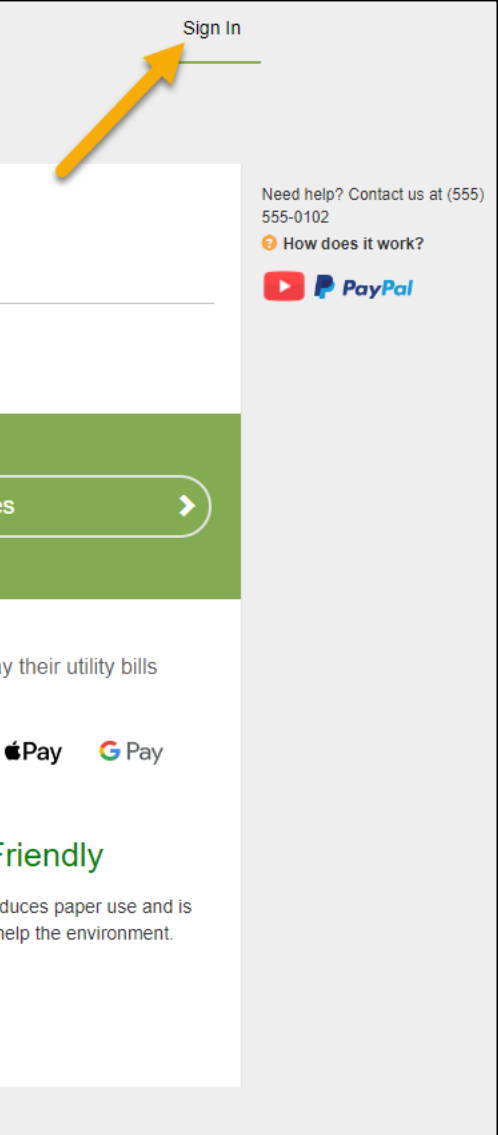

Confidential & Proprietary © 2022

# **Registering for an Account**

- 1. After selecting the invoice to pay, use the search tools to search by your account number or last name.
- 2. Click Search Invoices.
- 3. In the Search Results screen, check the box for your account.
- 4. Click Register Customer.
- 5. Enter your email address in the Email Address field, then enter it again in the Confirm Email Address field.
- 6. Enter a password and confirm it in the Confirm Password field.
- 7. Check the **box** if you'd like to sign up for Paperless billing.
- 8. If more than one account type is available, choose the service you'd like to be notified for.
- 9. Click Complete Registration.

**InvoiceCloud**®

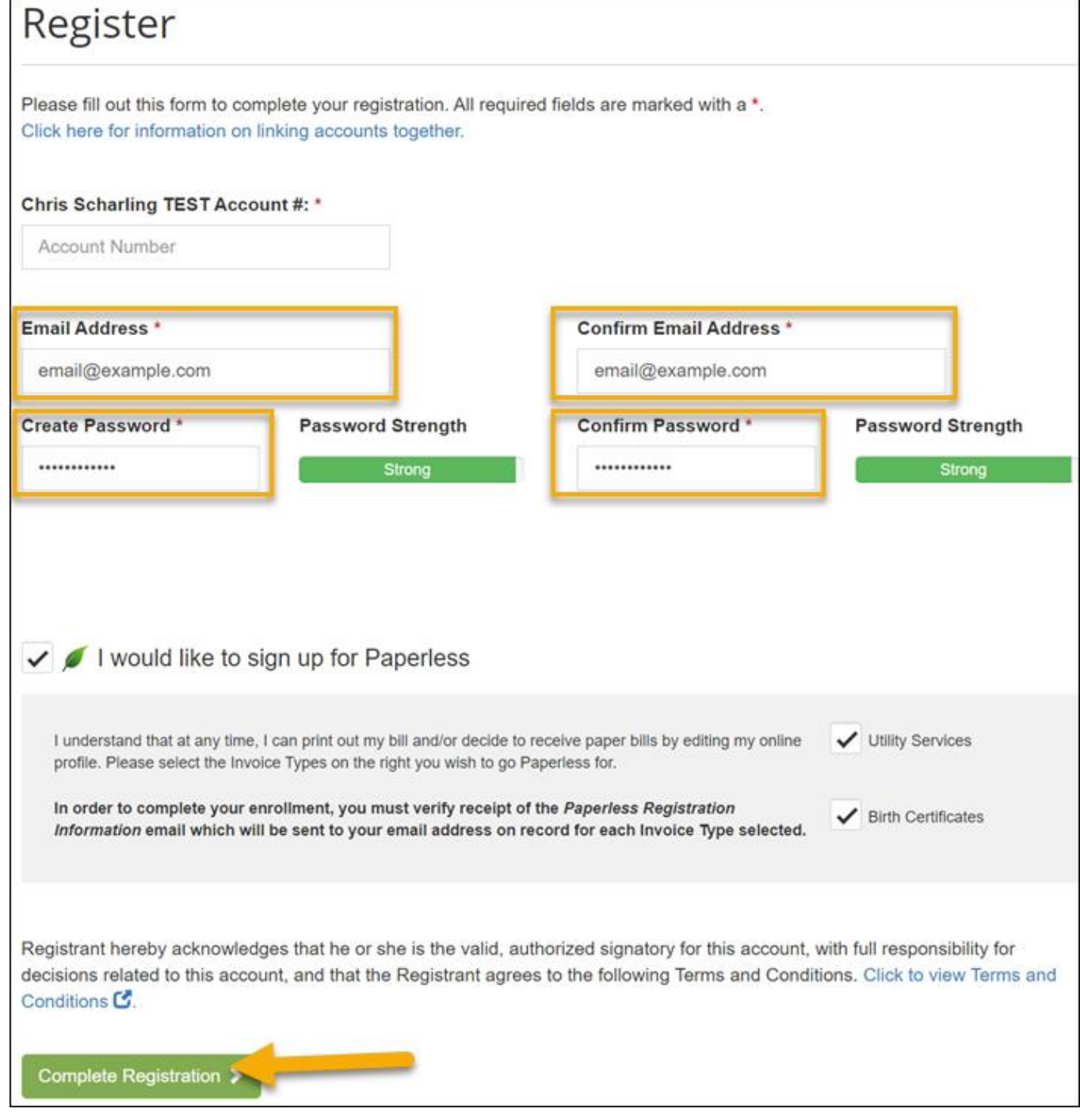

## **Your Account At A Glance**

This screen displays a variety of account options.

Click the home icon  $(\hat{\mathbf{h}})$  any time to return to this page.

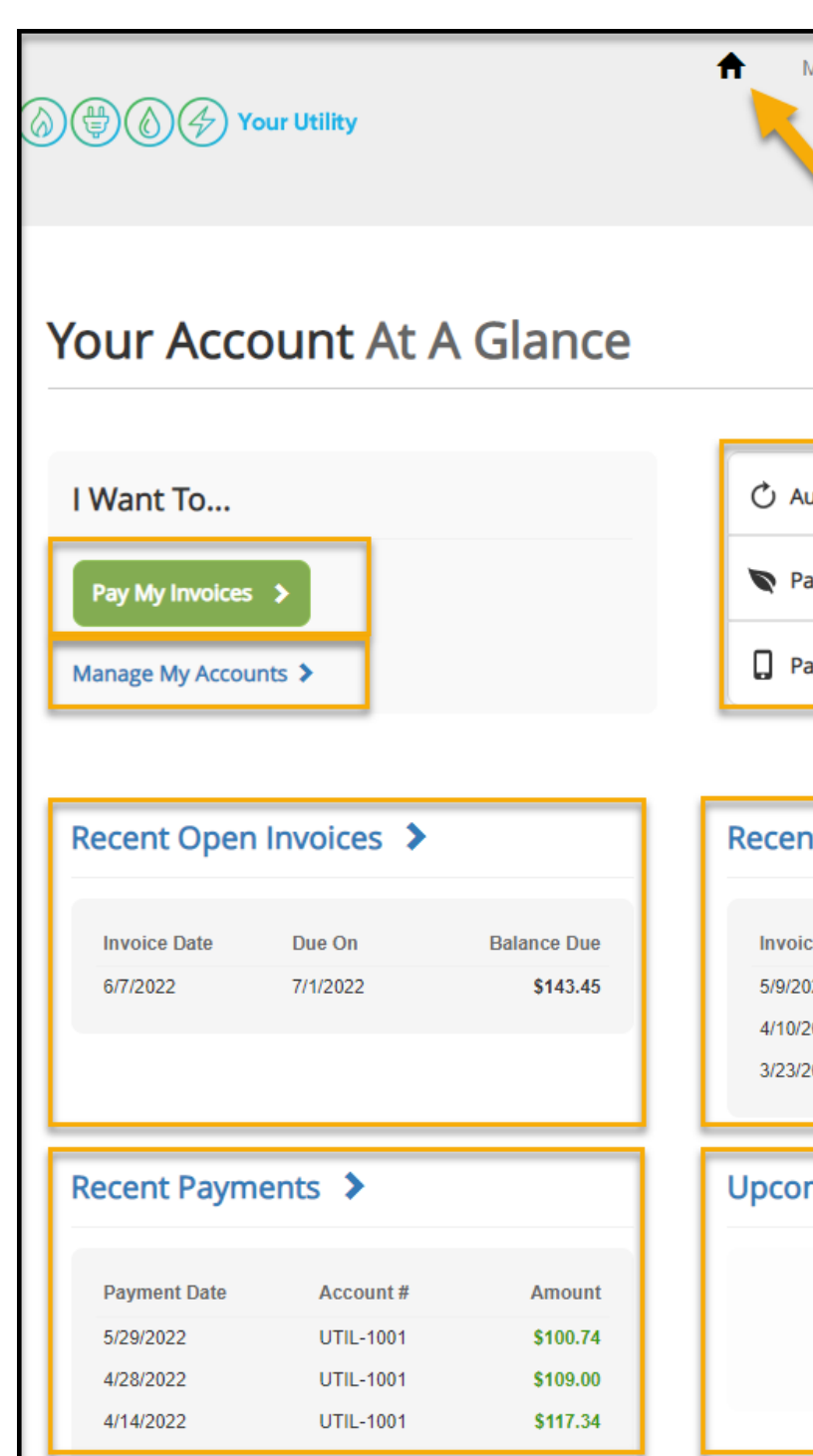

### **InvoiceCloud®**

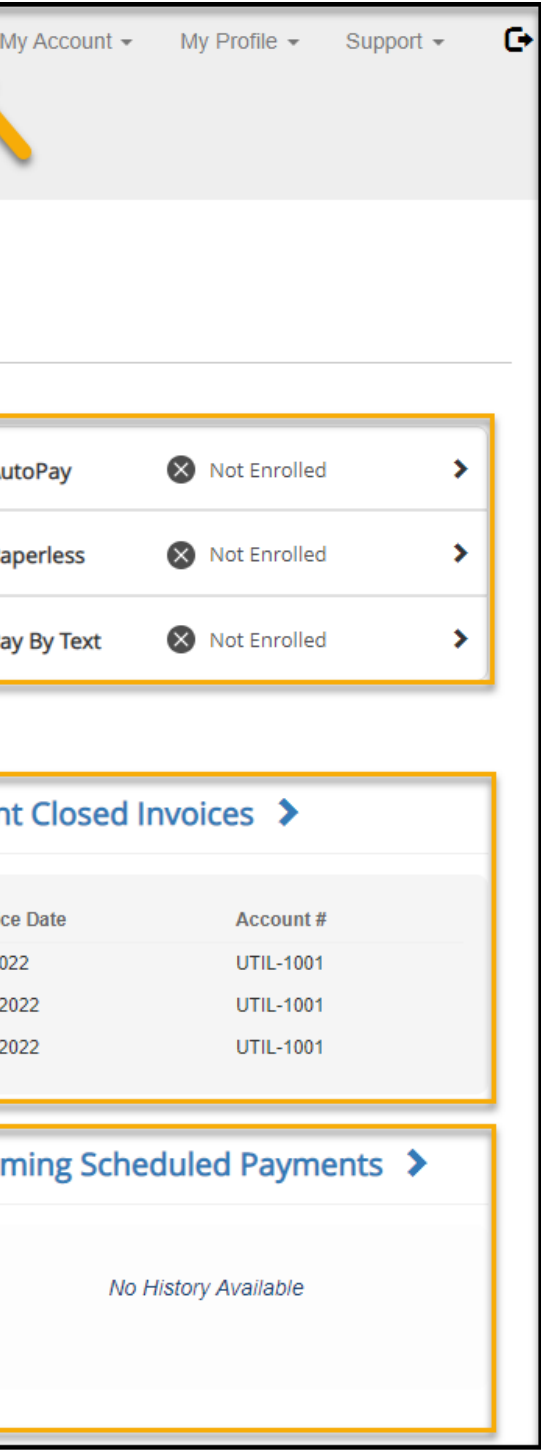

Confidential & Proprietary © 2022 4

From here you can Pay Invoices, Manage Your Accounts, view Recent Open Invoices, Recent Closed Invoices, Recent Payments, Upcoming Scheduled Payments, and your status regarding AutoPay, Paperless, and Pay By Text.

## **Payment Methods**

From any screen, you can add, edit, or view history for your Payment Methods. Your information is always double encrypted.

- Click the My Profile link at the top of the screen.
- 2. Tap Payment Methods.

### Add a Payment Method:

- 1. Click either + Add New Credit/Debit Card or + Add New Bank.
- 2. Confirm the details using the available fields.
- 3. Click Save

### Edit a Payment Method:

- 1. Click Edit in the table.
- 2. Confirm the new details for the payment method.
- 3. Click Save

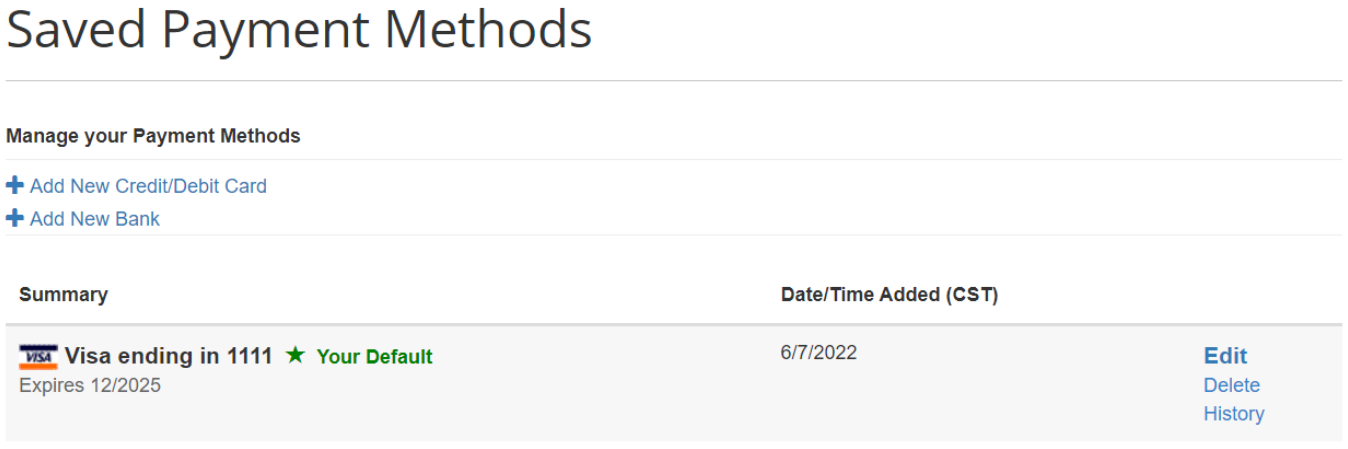

### Delete a Payment Method:

- 1. Click Delete in the table.
- 2. Confirm that you want to delete the Payment Method.

### View Payment Method History:

- 
- 

1. Click History in the table.

2. Review the details

# **Pay My Invoice**

- 1. From Your Account At A Glance, click Pay My Invoices.
- 2. Select the invoice you need to pay, then click Pay Selected.
- 3. Choose whether you'd like to Pay Today or Schedule a Payment, then click Proceed to Payment.
- 4. Confirm your payment method and choose the payment amount if available, then click Continue to Payment Information.
- 5. Review your Payment Information. Choose whether to enroll in AutoPay, Paperless, or Pay By Text.
- 6. Confirm the invoice type, then check the box to agree to terms and conditions.
- 7. Click Process Payment.

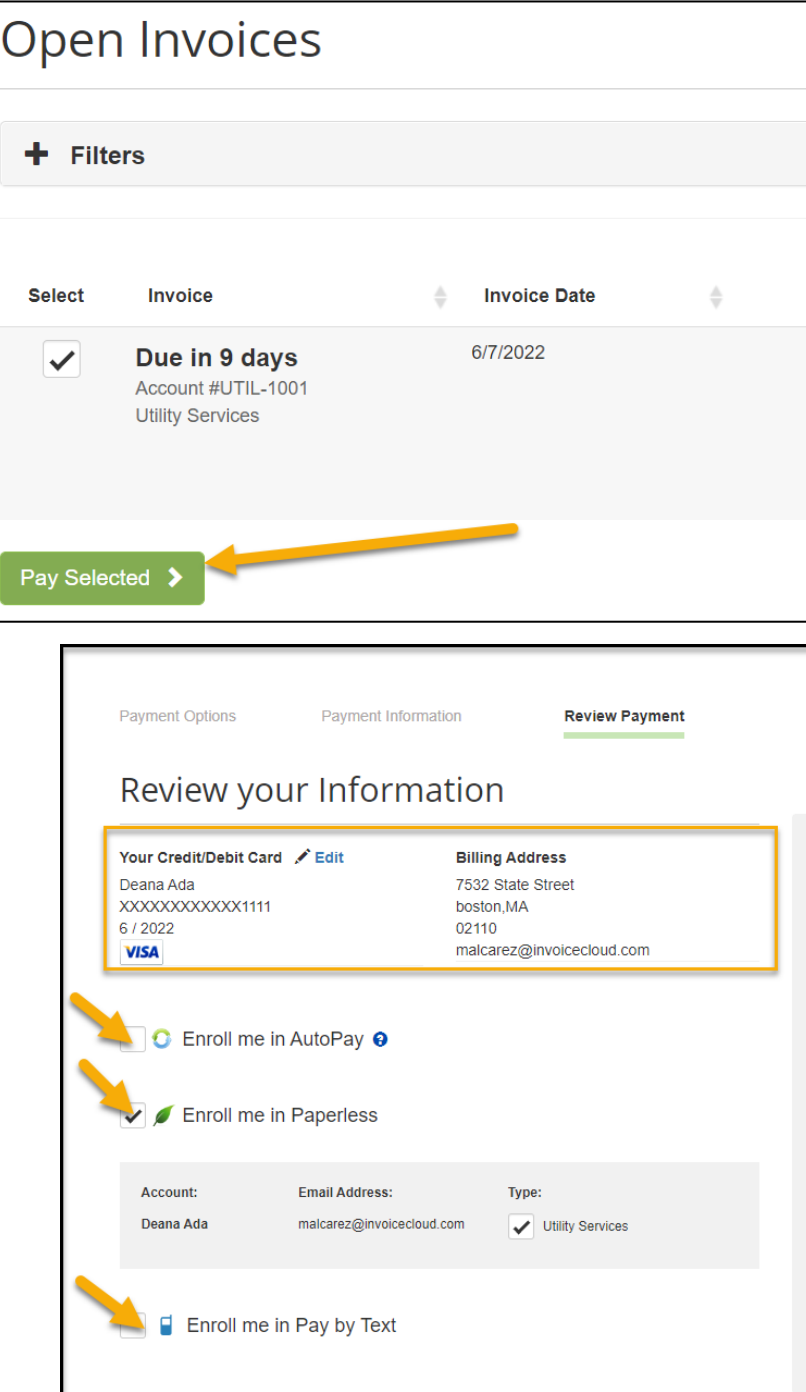

### **InvoiceCloud®**

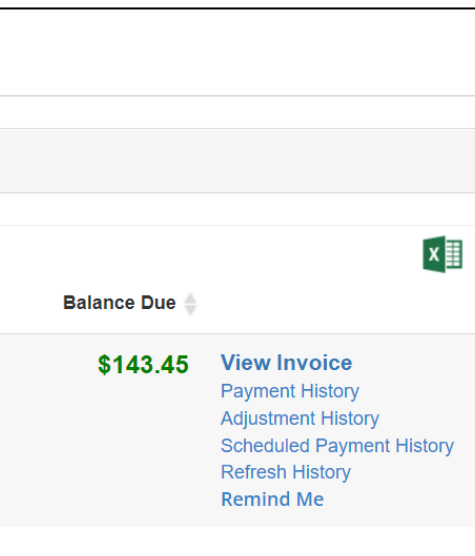

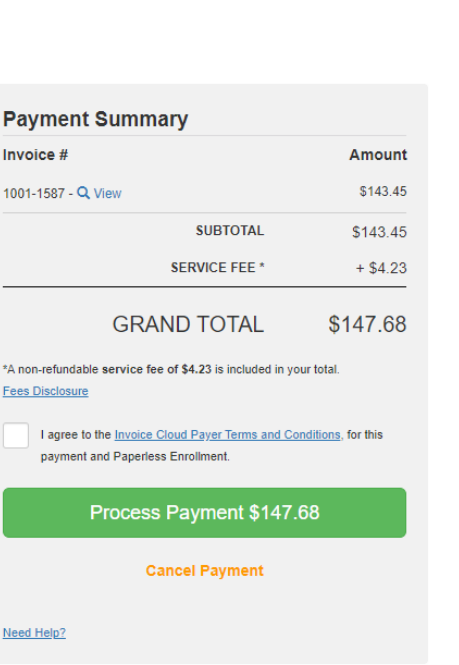

## **AutoPay**

- 1. From Your Account At A Glance, click AutoPay.
- 2. Click + New AutoPay Setup.
- 3. Select the Account and Invoice Type you'd like to set up for AutoPay.
- 4. Choose a Payment Method, then click Yes, put me on AutoPay. By enabling AutoPay, I agree to the InvoiceCloud Payer Terms and Conditions.
- 5. Click Save this AutoPay Setup.

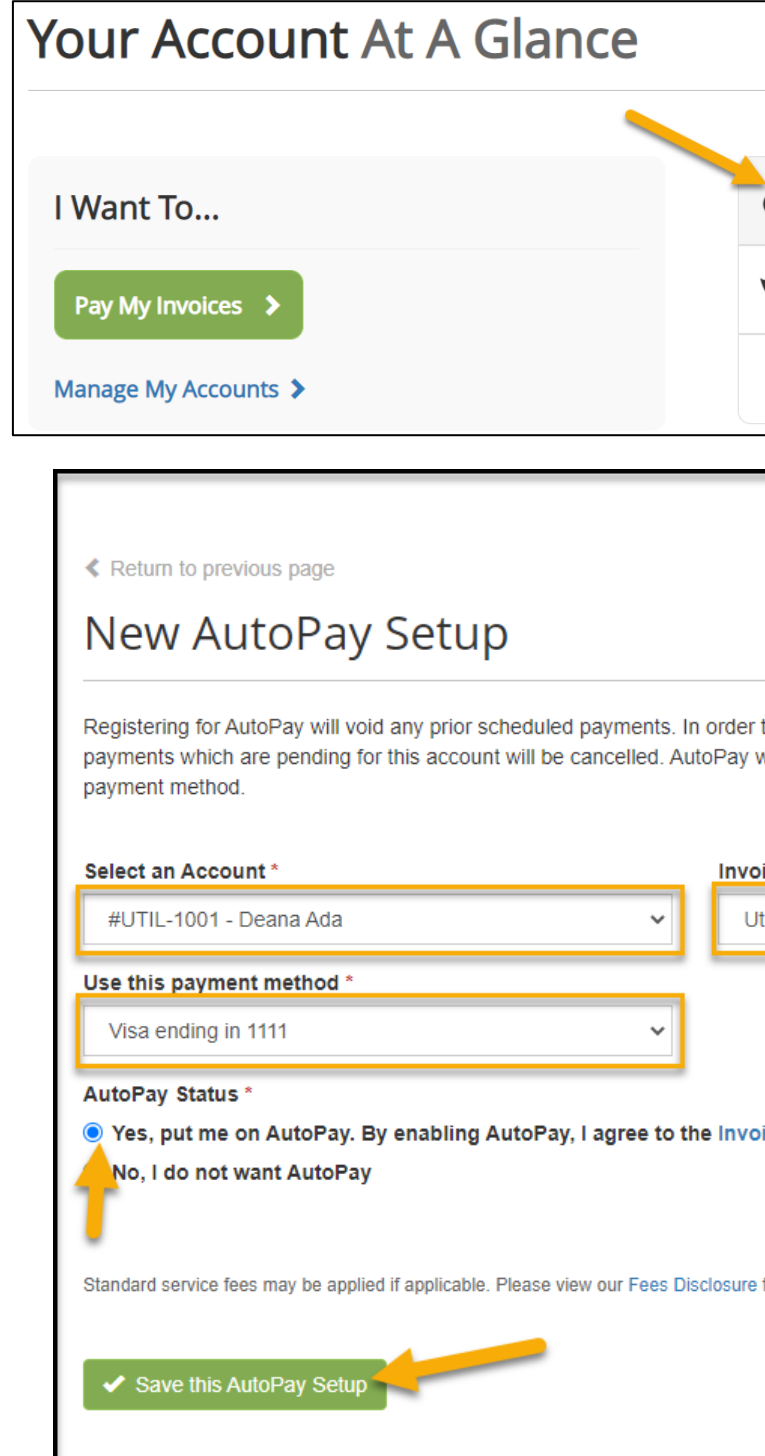

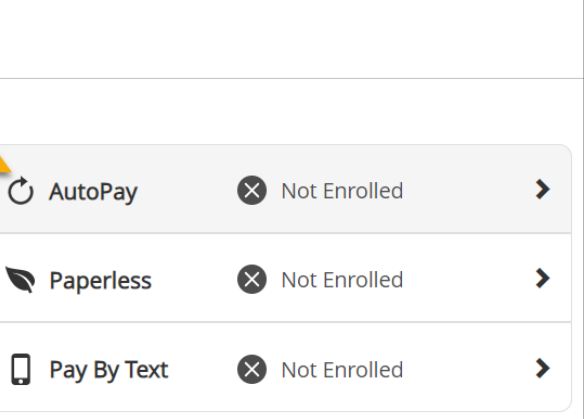

to prevent duplicate transactions, any scheduled will then pay invoices on their due date using your default ice Type ' tility Services ice Cloud Payer Terms and Conditions. for more information.

# **Pay By Text**

- 1. From Your Account At A Glance, click Pay By Text.
- 2. Check the Sign up for Pay By Text box.
- 3. Enter your phone number, including the area code.
- 4. Click Save my changes.
- 5. You will have 60 minutes to complete the signup process from your mobile phone.
- 6. If you don't complete it in time, simply repeat these steps.

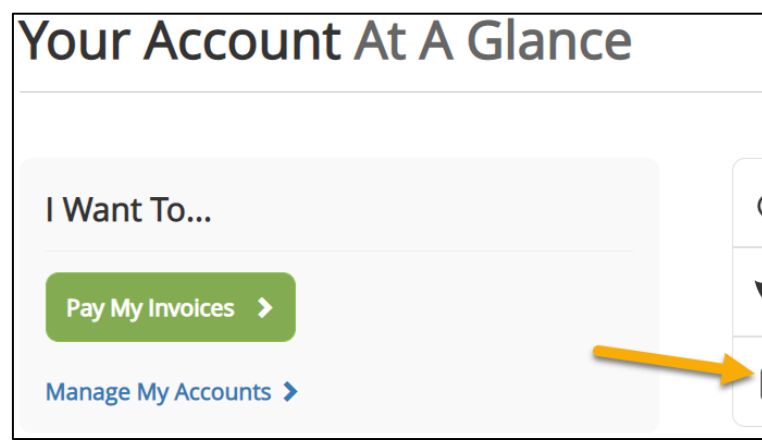

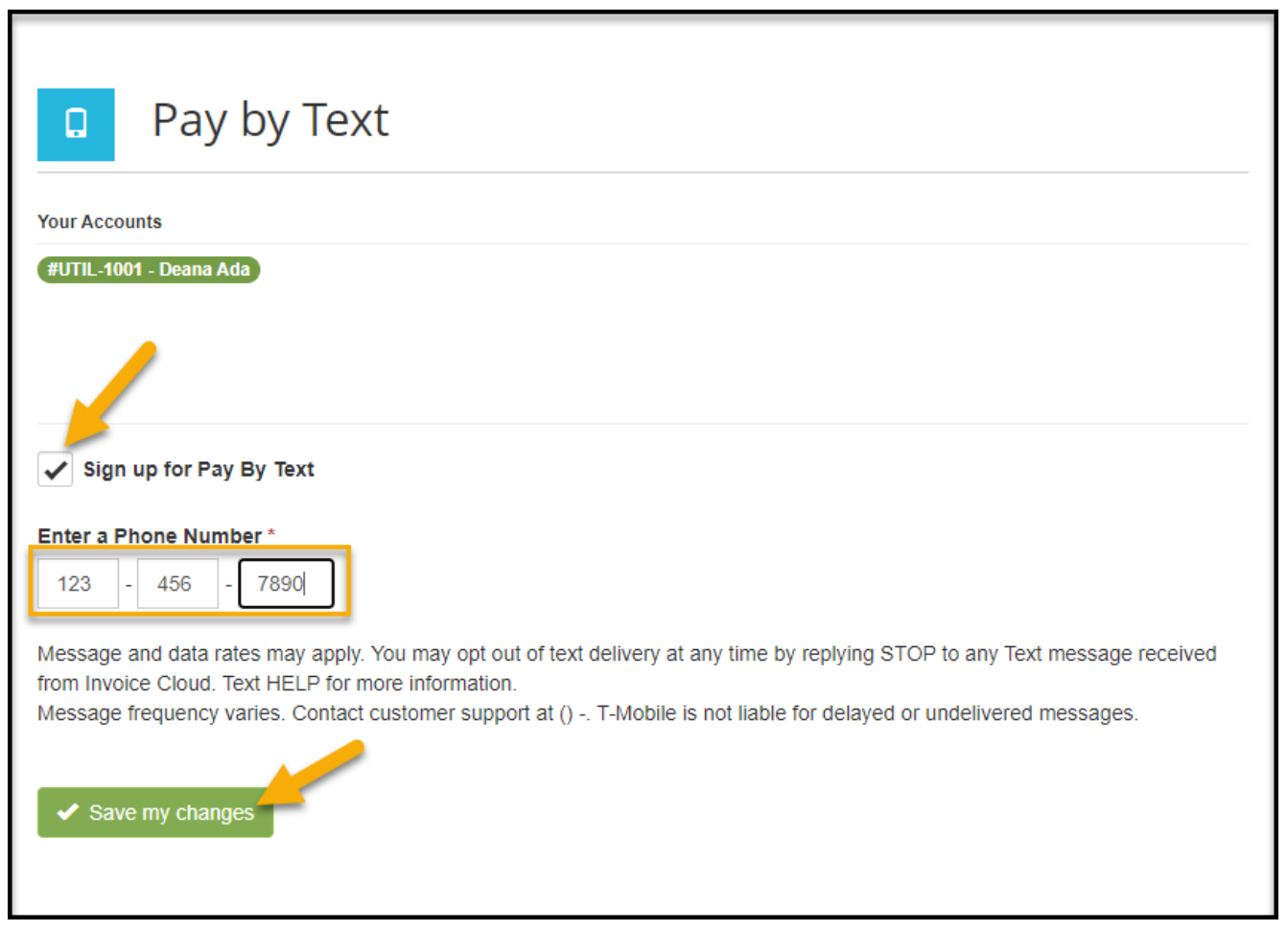

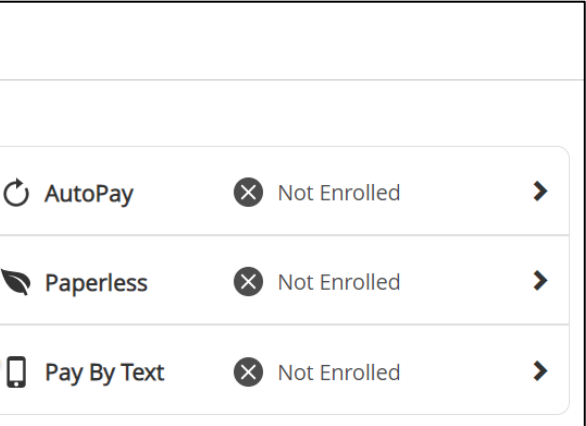

## **Paperless**

- 1. From Your Account At A Glance, click Paperless.
- 2. Select Yes for the account you'd like to receive Paperless statements for.
- 3. Agree to the InvoiceCloud Payer Terms and Conditions by checking the box.
- 4. Click Save my Changes.

### **Your Account At A Glance**

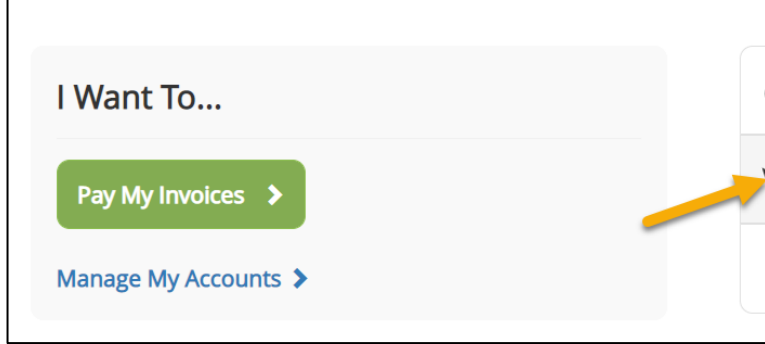

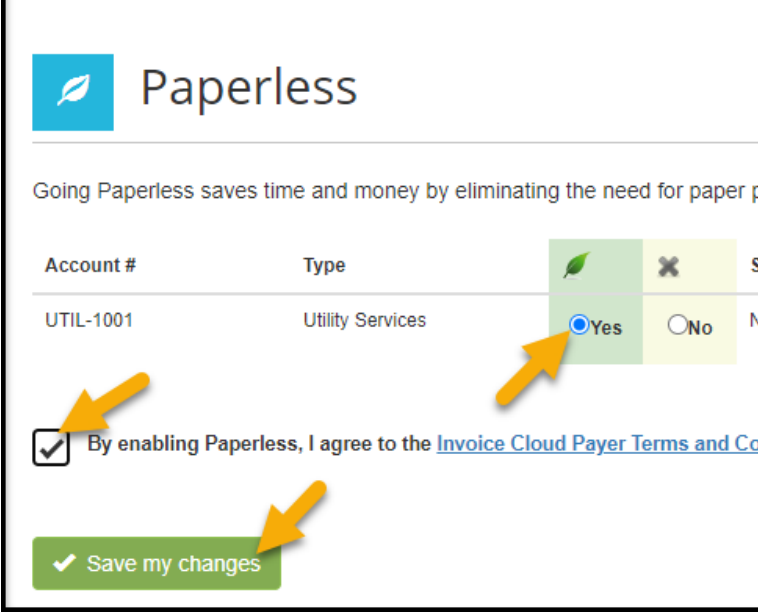

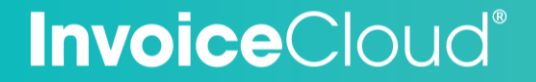

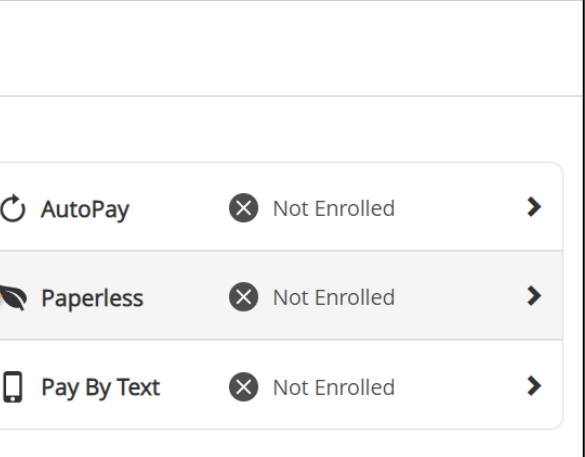

printing and mailing of invoices and payments.

Status

Not Paperless

onditions.

## **My Account**

Use the My Account menu at the top of the screen to:

- View or Pay Open Invoices
- View Paid or Closed Invoices
- View Scheduled Payments
- View your Payment History.

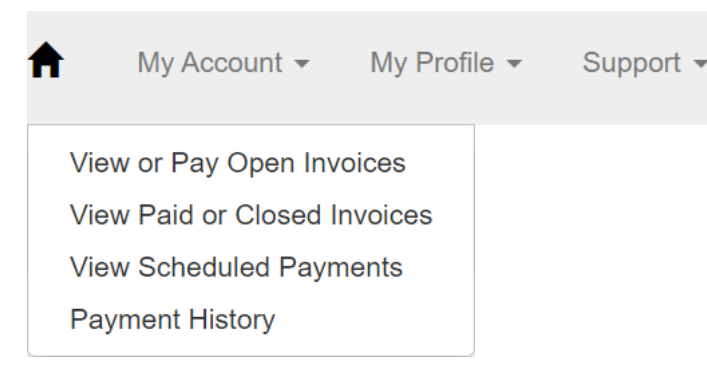

### **InvoiceCloud®**

 $\mathbf{G}$ 

## **My Profile**

Use the My Profile menu at the top of the screen to:

- Set up AutoPay
- Change Your Password
- Manage other accounts associated with your profile or email address
- Set up Paperless
- Configure Payment Methods
- Set up Pay By Text
- View Recurring Scheduled Payments
- Update Account Information
- Update Your User Information

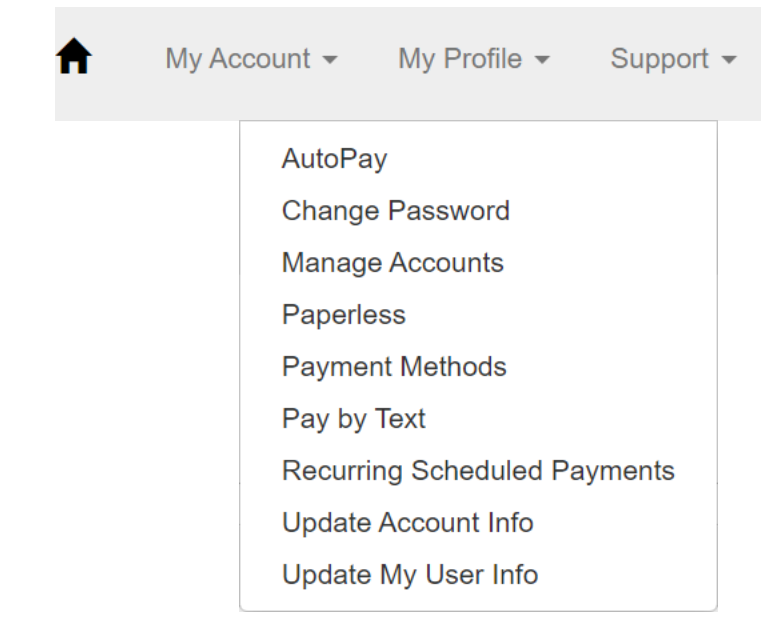

### **InvoiceCloud®**

 $\mathbb{G}$ 

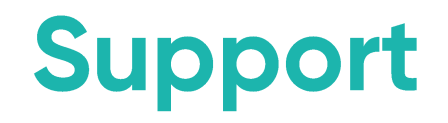

Use the Support menu at the top of the screen to access a series of helpful videos.

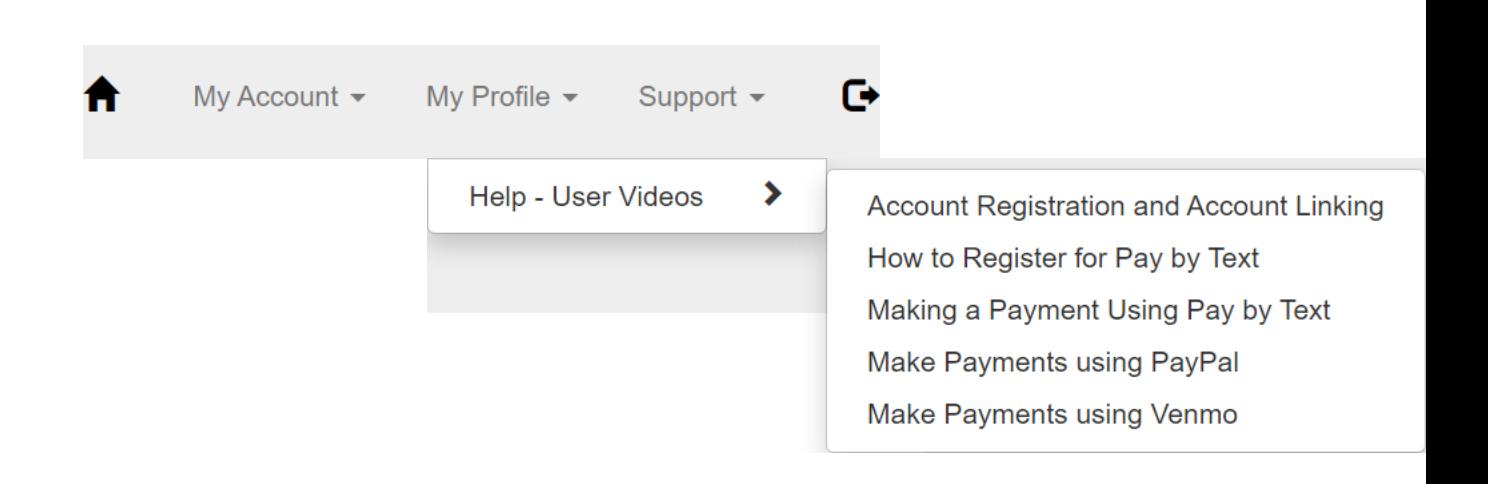

### **InvoiceCloud®**

# **Managing Accounts**

- 1. From the top menu, click My Profile.
- 2. Click Manage Accounts.

#### Reviewing Your Account Details

Click + by your name to view additional details.

#### Adding an Account:

- Click + next to the name of the account you wish to remove.
- 2. Click Remove this account from my profile.
- 3. Enter your Password.
- 4. Click Remove this Account.

### **InvoiceCloud®**

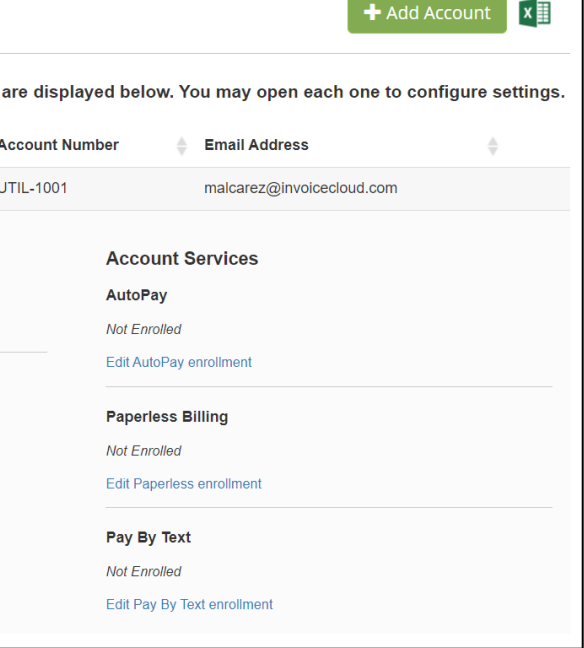

Confidential & Proprietary © 2022 | 13

- 1. Click + Add Account
- 2. Select the Invoice Type to find accounts.
- 3. Enter an Account Number or Last Name, then click Search Accounts.
- 4. Select the box for the customer account you'd like to link.
- 5. Click Add to my profile.
- 6. If prompted, enter the password for the linked account.
- 7. Click Add Account.

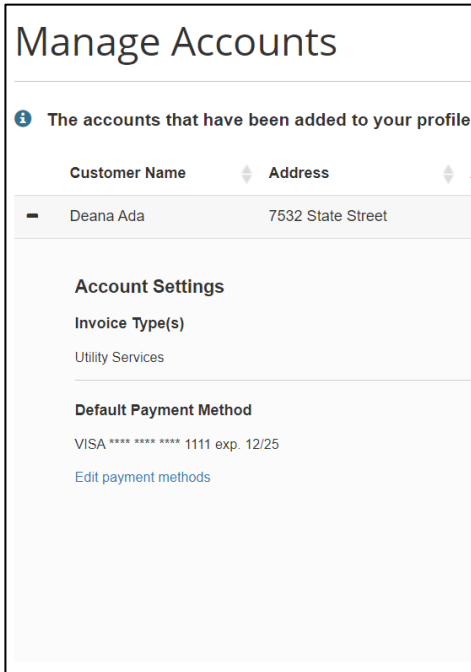

#### Removing an Account: